## **FPWINPRO7 LİBRARY EKLEME**

Aşağıdaki resmin sol tarafındaki Project kısmında Libraries e girilir>System libraries üzerinde sağ tıklanır > Açılan pencerede Library üzerine gelinir >Install/Create butonuna basılır.

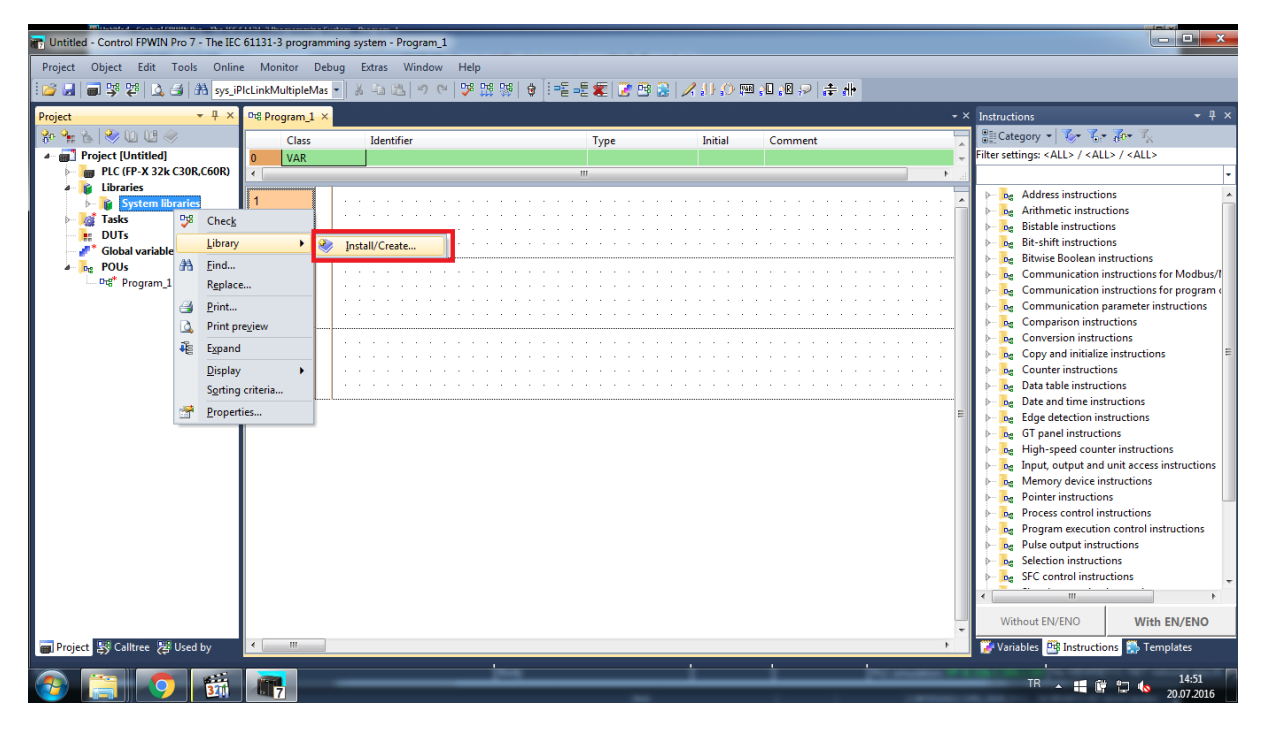

Aşağıdaki açılan küçük pencerede gösterilen (…) kısmına basarak, eklemek istediğimiz library dosyasının bulunduğu konumda seçip Aç diyoruz.

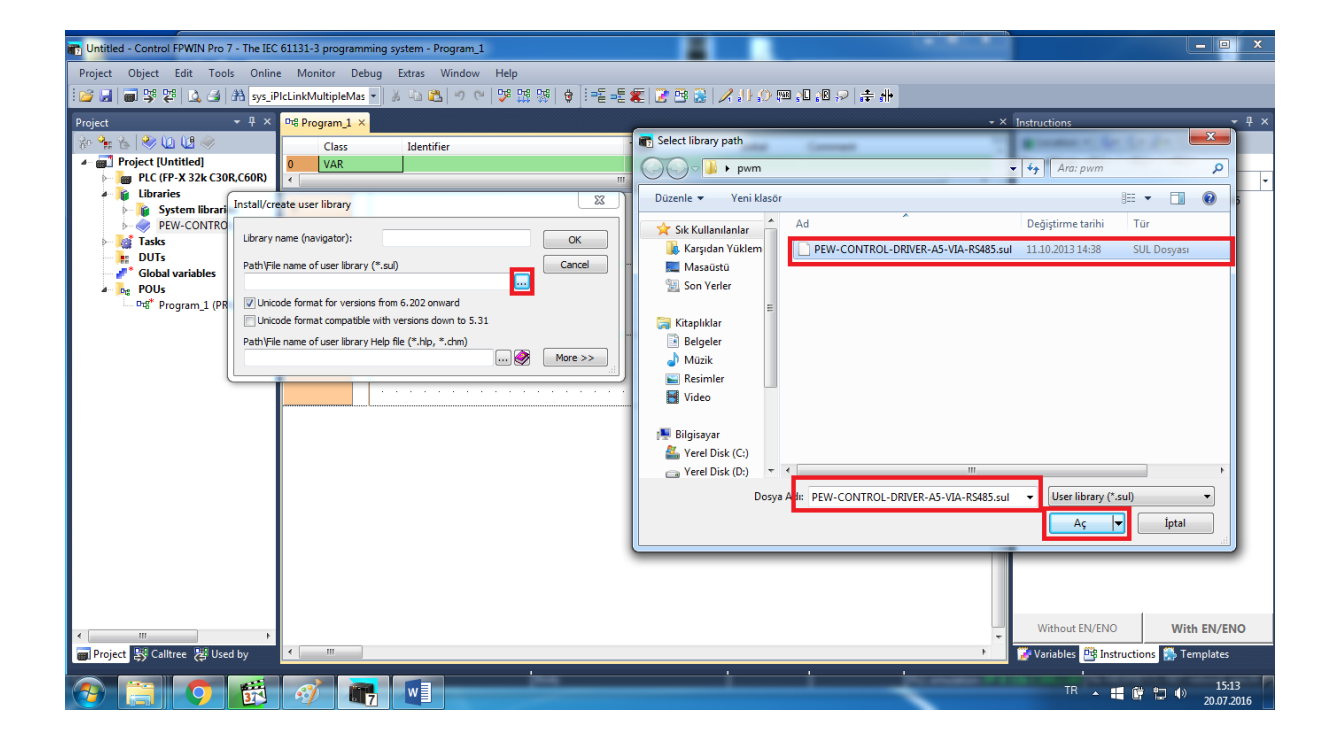

## SAVİOR OTOMASYON TEKNİK DESTEK BİRİMİ

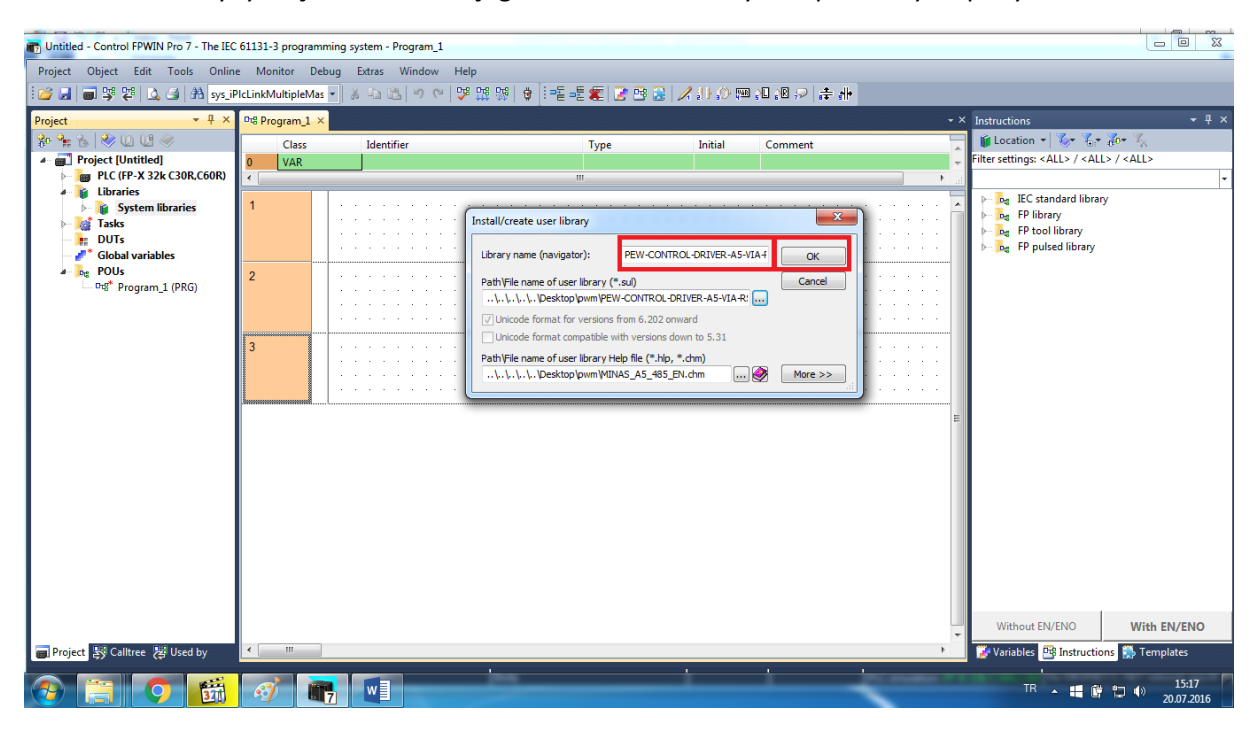

Dosyayı seçtikten sonra aşağıdaki ekranda OK diyerek pencereyi kapatıyoruz.

Artık kütüphanemiz(library dosyamız) sağ tarafa gelmiş bulunmakta. Location kısmından seçebiliriz.

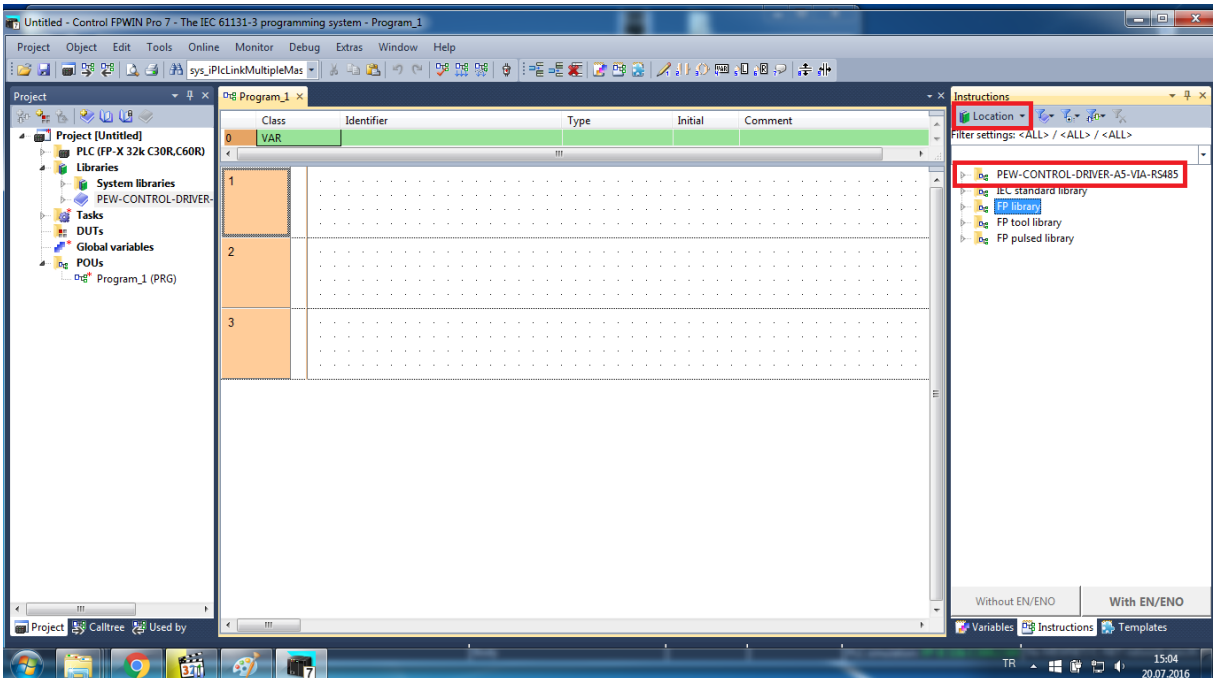

## SAVİOR OTOMASYON TEKNİK DESTEK BİRİMİ

Eklediğimiz Library içerinden kullanmak istediğimiz bloğu mause ile tutup proje alanına sürükleyip bırakarak projemize içerinde kullanabiliriz.

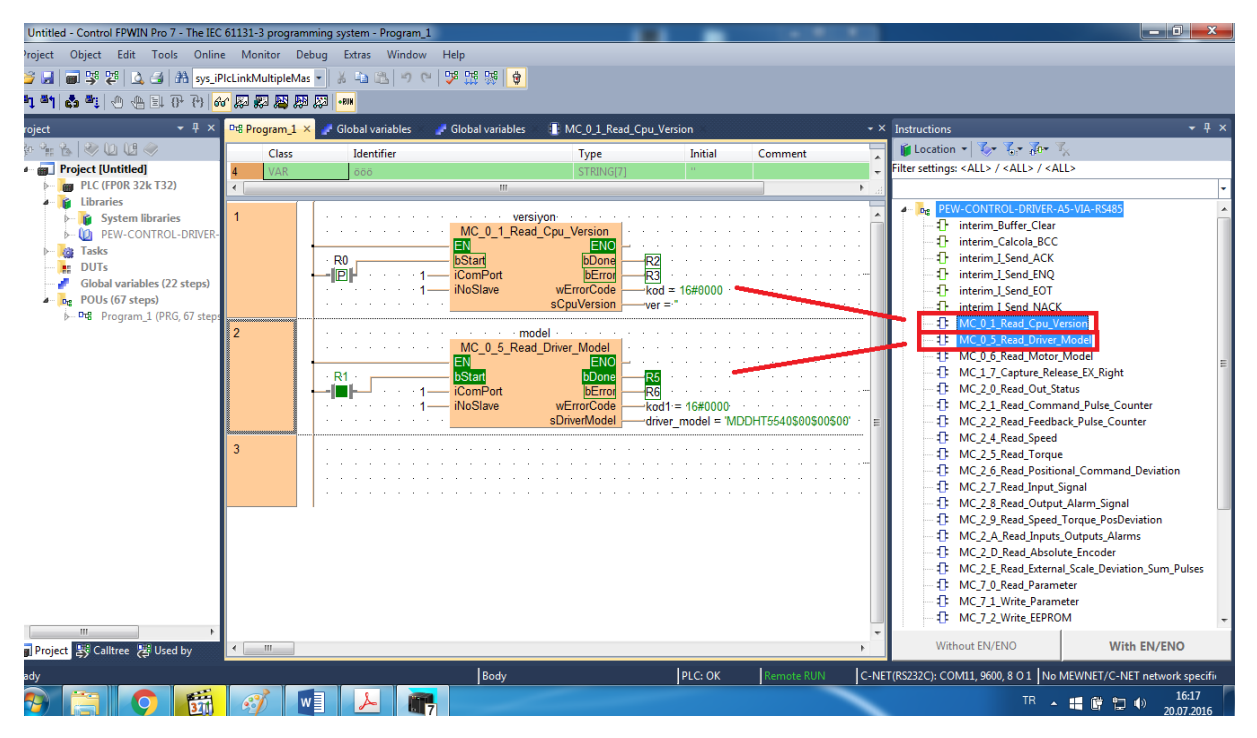